# <span id="page-0-0"></span>Sistema de Transporte Coletivo

# Sumário

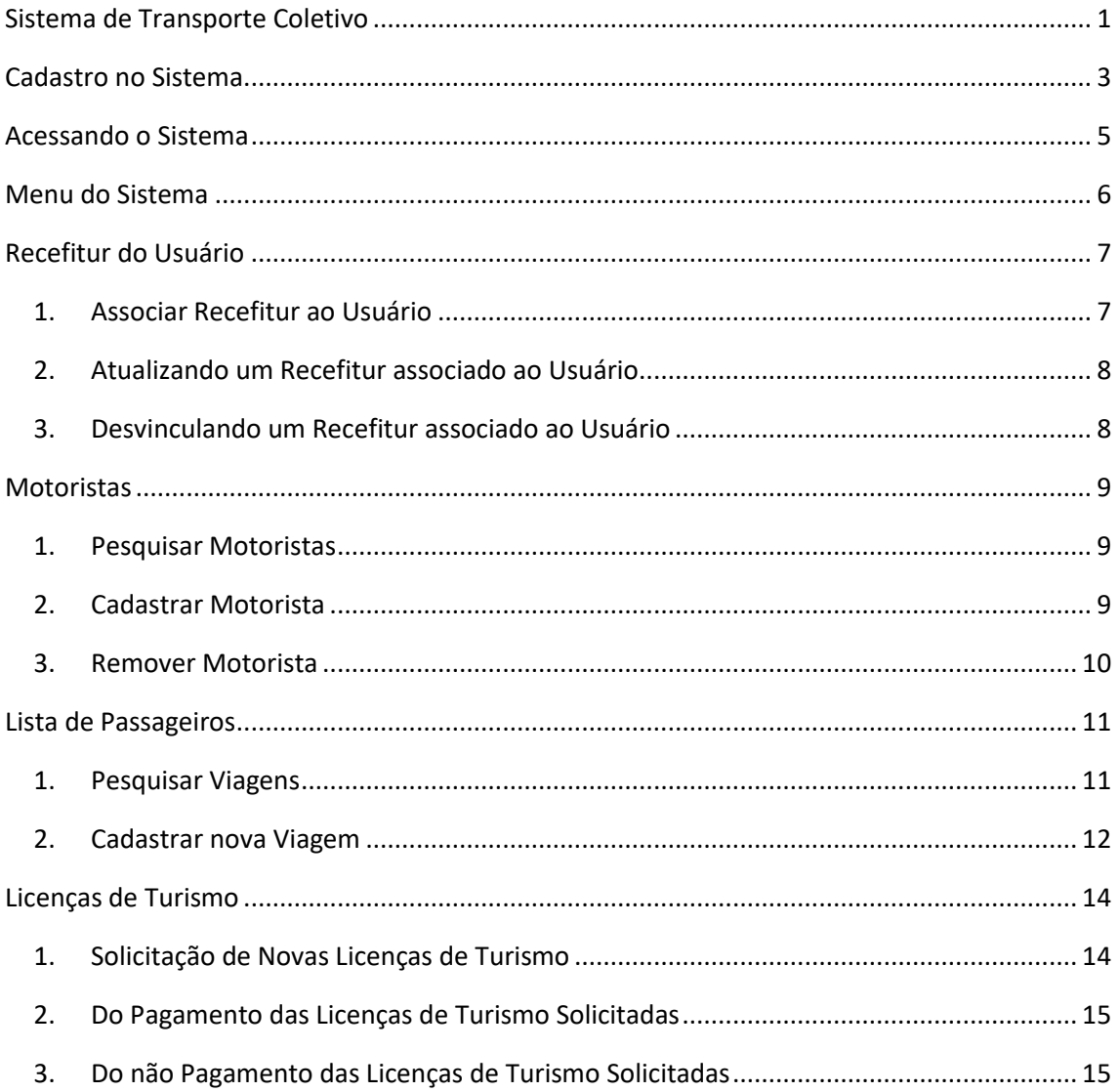

# <span id="page-2-0"></span>Cadastro no Sistema

Acessar o sistema através da URL <https://sid.daer.rs.gov.br/sid> ou atrás do site do DAER [Sistemas Daer -](https://www.daer.rs.gov.br/sistemas-daer) DAER-RS.

Clicar no botão "Cadastre-se" para realizar o cadastro para acessar os serviços disponíveis pelo DAER.

Obs.: Somente será possível utilizar o serviço de Lista de Passageiros os usuários que são Gestores ou Operadores da empresa no sistema GTC.

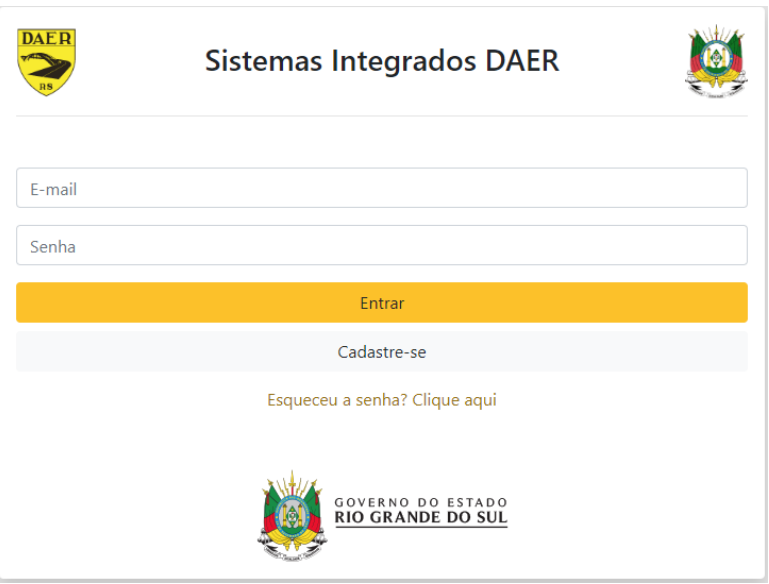

Após, preencher os dados de CPF e e-mail, sendo direcionado para uma segunda página onde serão solicitadas mais informações.

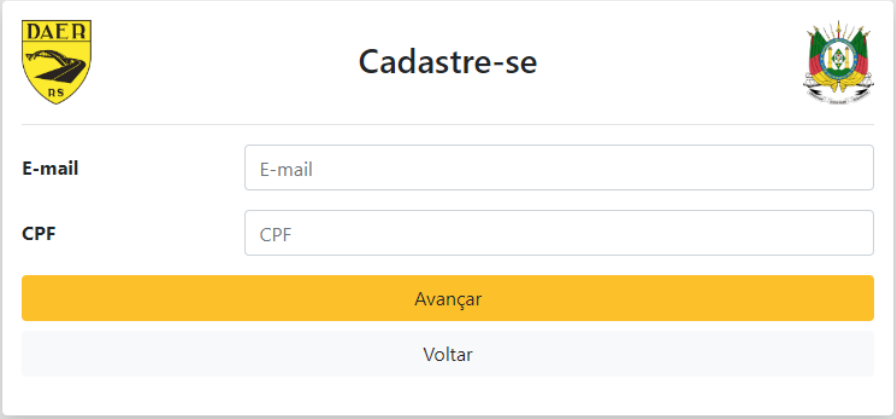

Preencha os dados solicitados e selecione o campo "**Tipo Usuário**" como "**Usuário Comum**".

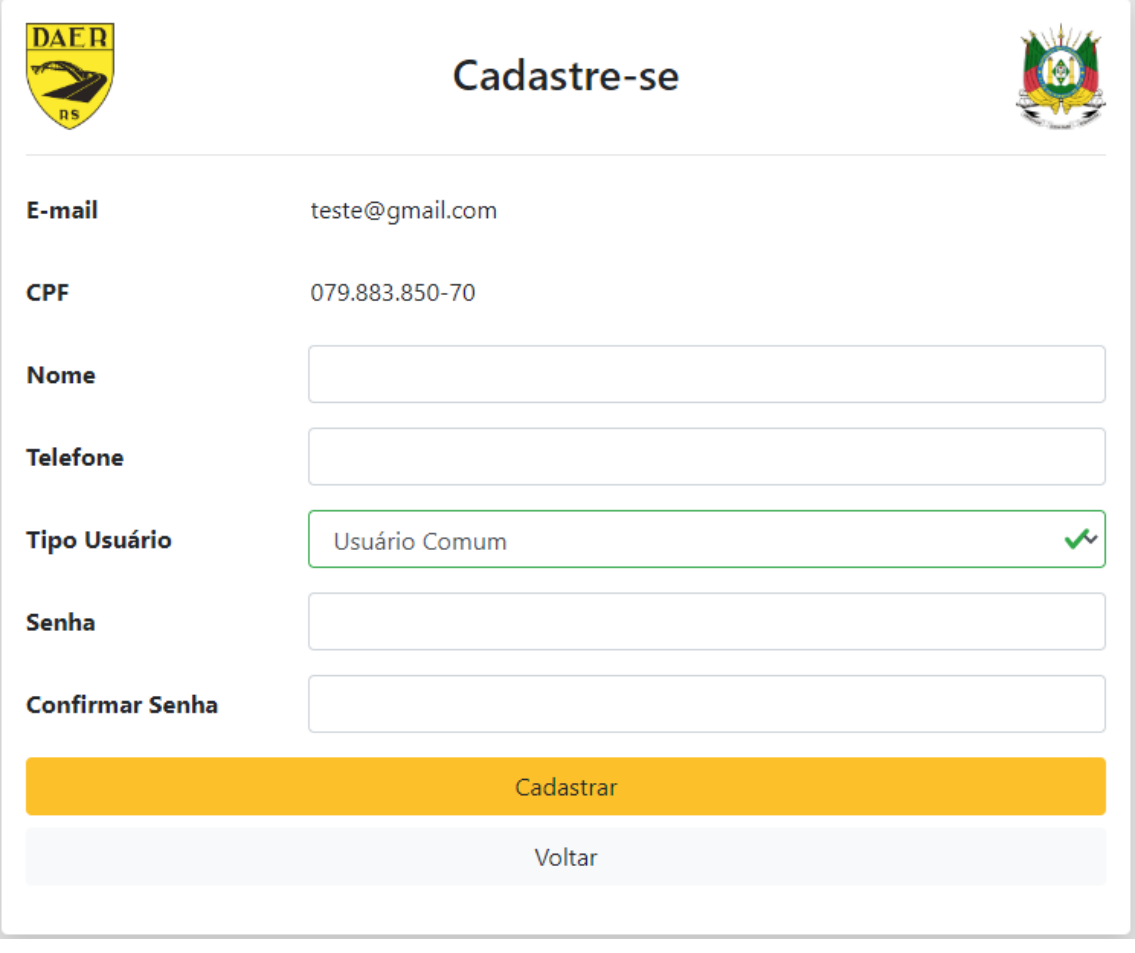

# <span id="page-4-0"></span>Acessando o Sistema

Após efetuar o login no sistema, será apresentada uma nova tela com todos os serviços disponibilizados pelo DAER.

Selecionar o sistema "**STC – Sistema de Transporte Coletivo**".

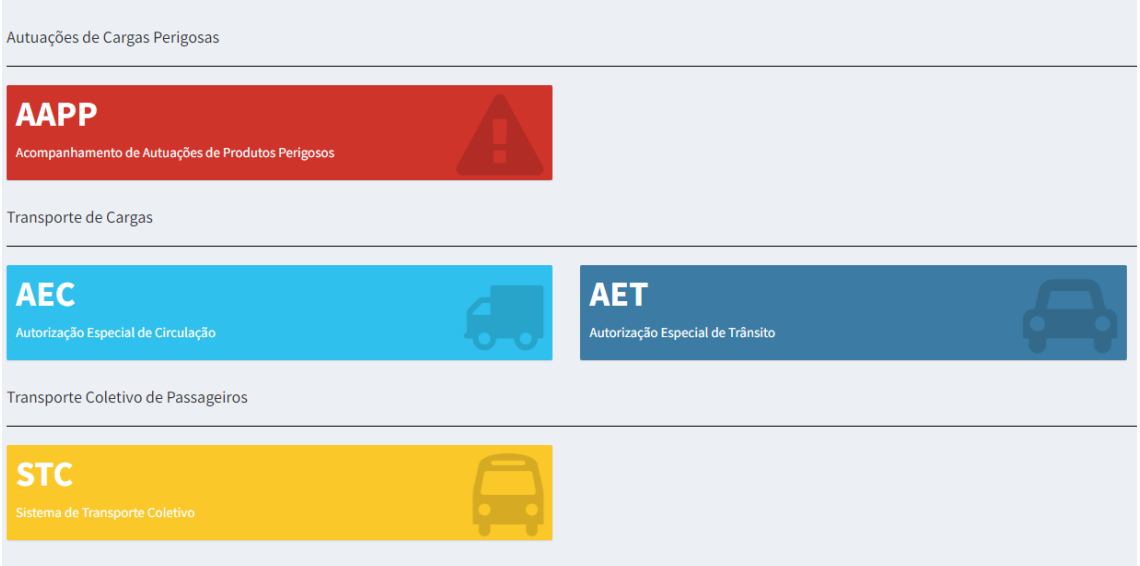

# <span id="page-5-0"></span>Menu do Sistema

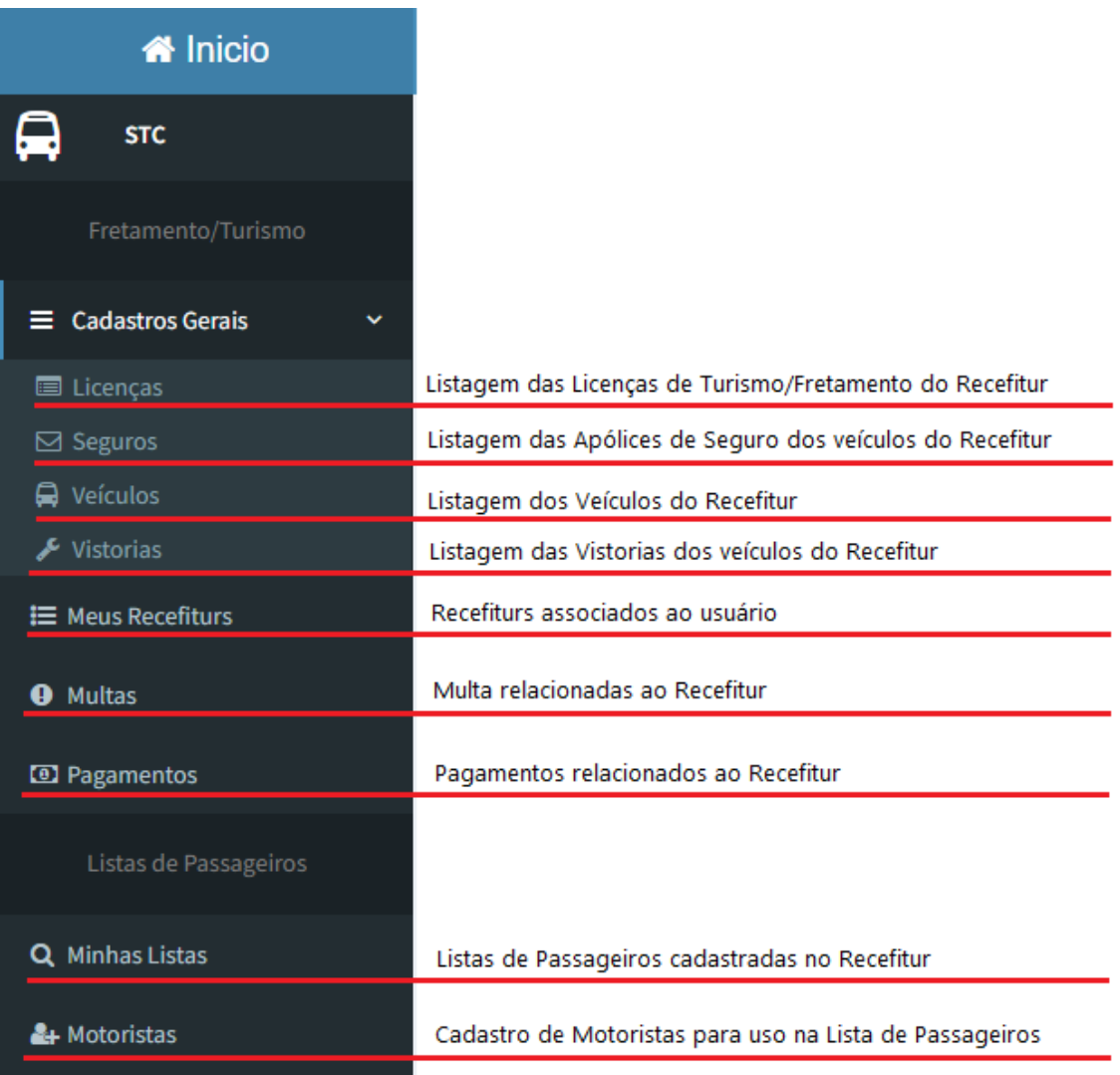

# <span id="page-6-0"></span>Recefitur do Usuário

## <span id="page-6-1"></span>1. Associar Recefitur ao Usuário

Para associar um Recefitur ao usuário é necessário clicar no menu "**Meus Recefiturs**". Após ser direcionado a tela correspondente, o usuário deverá clicar no botão "**Associar novo Recefitur**".

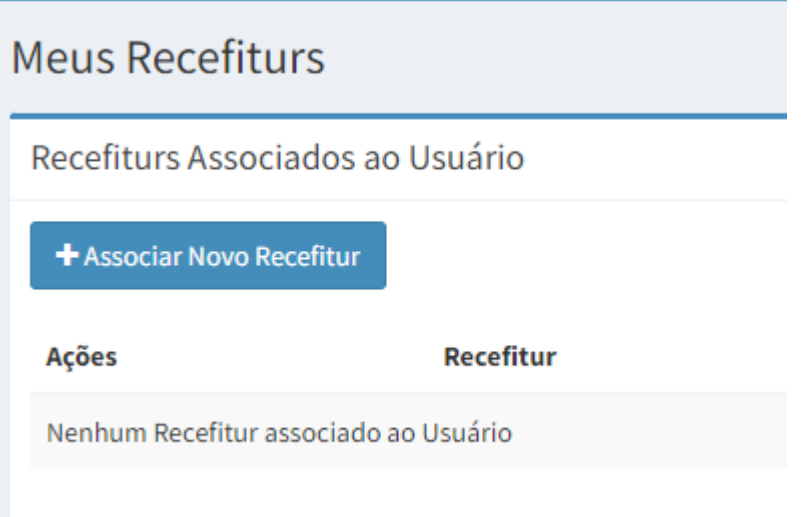

Ao clicar no botão, será aberta uma nova tela onde deverá ser informado o número do Recefitur para vinculação.

Obs.: Somente será possível vincular o recefitur caso o usuário cadastrado seja o mesmo que está cadastrado como **Gestor ou Operador no sistema GTC.**

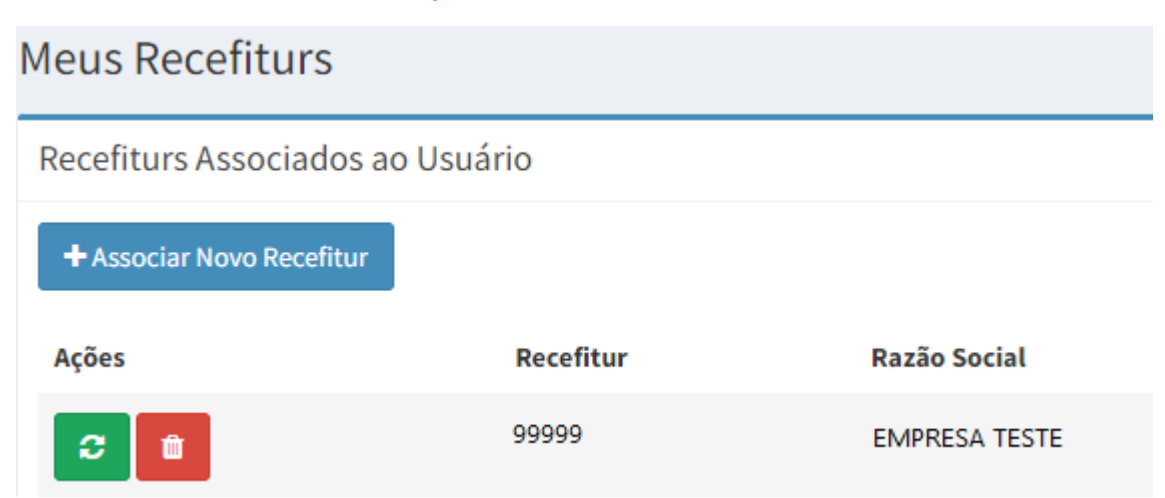

## <span id="page-7-0"></span>2. Atualizando um Recefitur associado ao Usuário

Após o cadastro do GTC ter sido atualizado no GTC ou for expedida uma nova Licença de Turismo, o usuário deverá clicar no **botão verde,** conforme imagem abaixo, para buscar as informações e integrar os dados na base do sistema STC.

Dessa forma não será mais necessário solicitar ao DAER (DTR/SFT) para efetuar a carga dos dados antes de criar uma nova Lista de Passageiros.

# **Meus Recefiturs**

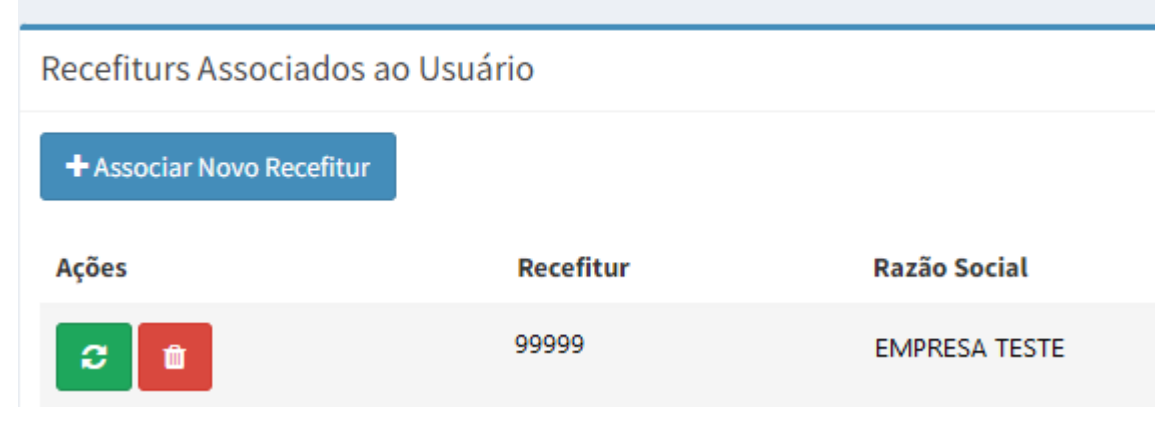

## <span id="page-7-1"></span>3. Desvinculando um Recefitur associado ao Usuário

Caso o usuário não faça mais parte do quadro de funcionários da empresa e deseje se desvincular do Recefitur, basta clicar no **botão vermelho**, conforme imagem abaixo.

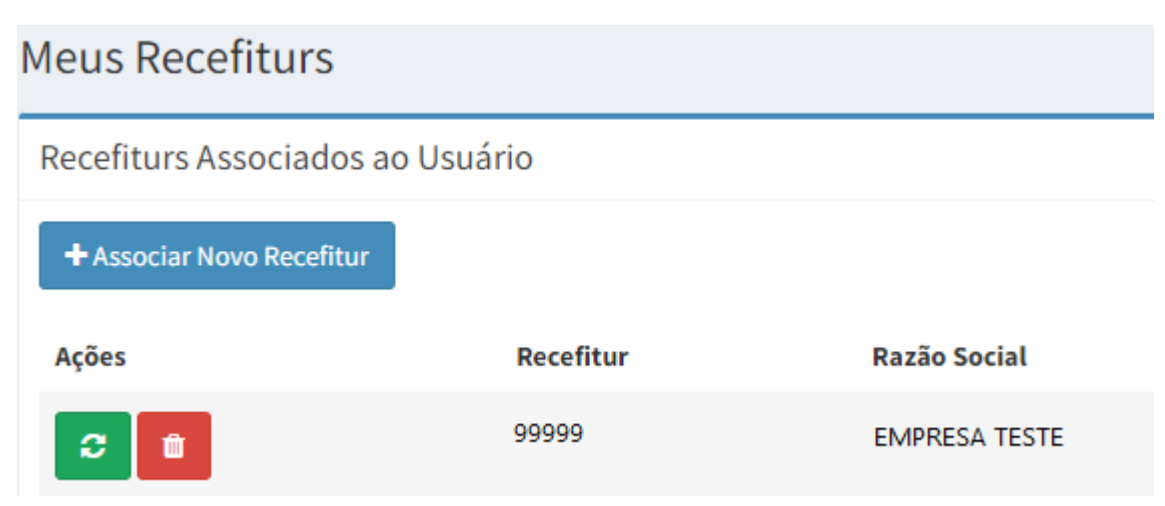

## <span id="page-8-0"></span>**Motoristas**

## <span id="page-8-1"></span>1. Pesquisar Motoristas

Para acessar a funcionalidade de Motoristas, o usuário deverá clicar no menu "**Motoristas**", sendo apresentada a imagem abaixo:

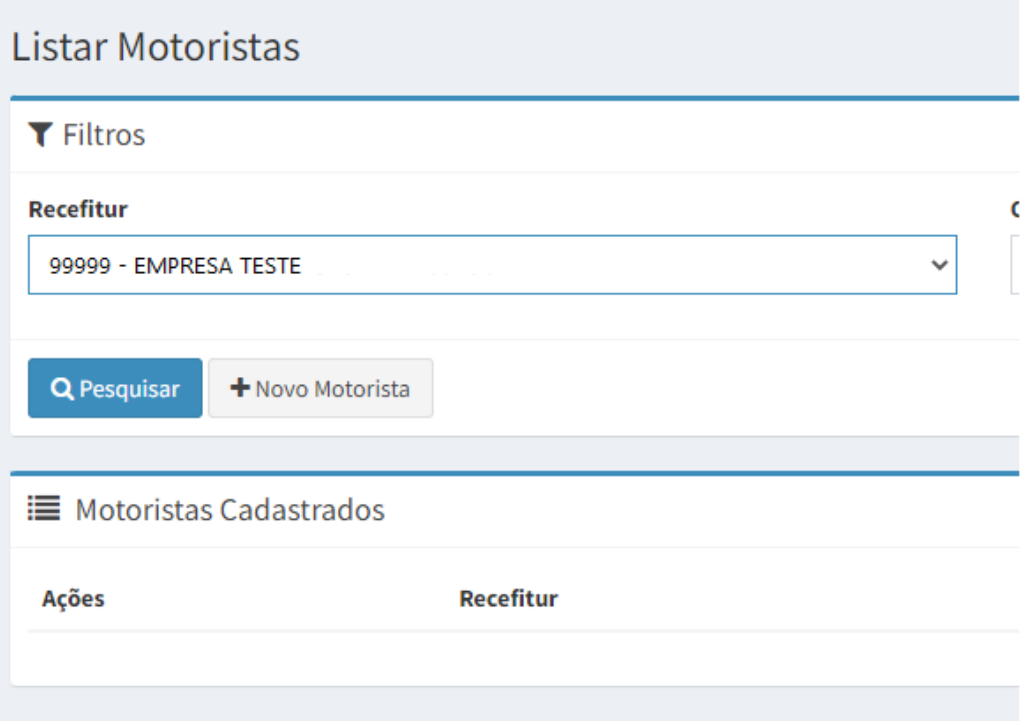

Basta preencher os filtros e clicar no botão "Pesquisar"

## <span id="page-8-2"></span>2. Cadastrar Motorista

Para efetuar o cadastro de um novo motorista, o usuário deverá clicar no botão "Novo Motorista". Após, será redirecionado para uma nova tela, onde deverá informar os dados do novo motorista, conforme imagem abaixo.

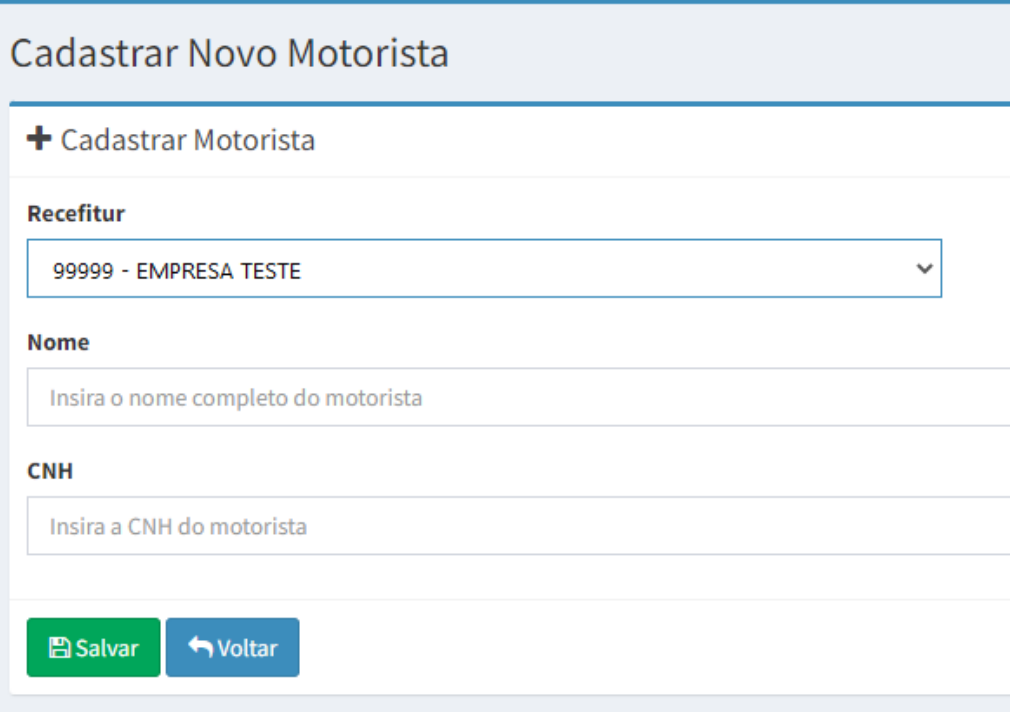

Clicando no botão "Salvar", o usuário poderá utilizar o novo motorista em suas novas Listas de Passageiros.

## <span id="page-9-0"></span>3. Remover Motorista

Caso um motorista não faça mais parte do quadro pessoal da empresa, o usuário deverá efetuar a pesquisa de motoristas e clicar no botão vermelho para removê-lo da listagem dos motoristas ativos.

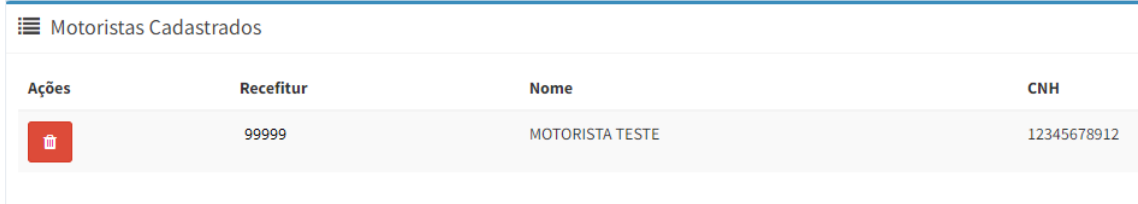

Caso um motorista não faça mais parte do quadro pessoal da empresa, o usuário deverá efetuar a pesquisa de motoristas e clicar no botão vermelho para removê-lo da listagem dos motoristas ativos.

## <span id="page-10-0"></span>Lista de Passageiros

#### <span id="page-10-1"></span>1. Pesquisar Viagens

Para acessar a funcionalidade de Lista de Passageiros, o usuário deverá clicar no menu "**Minhas Listas**", sendo apresentada a imagem abaixo:

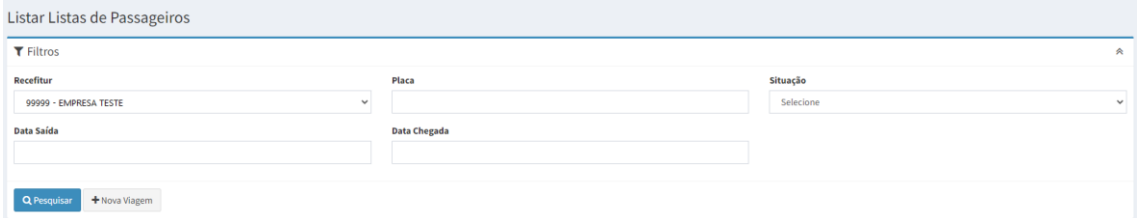

Para pesquisar as Viagens referentes ao recefitur, basta preencher os filtros e clicar em pesquisar, tendo como exemplo a imagem abaixo:

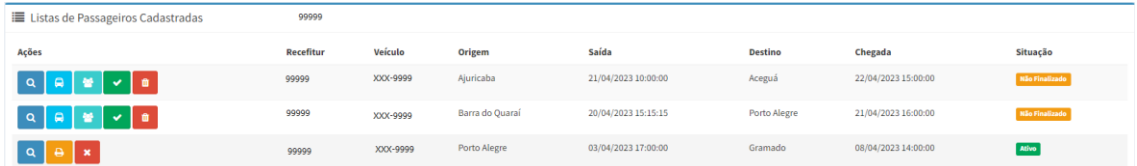

#### **Descrição dos botões:**

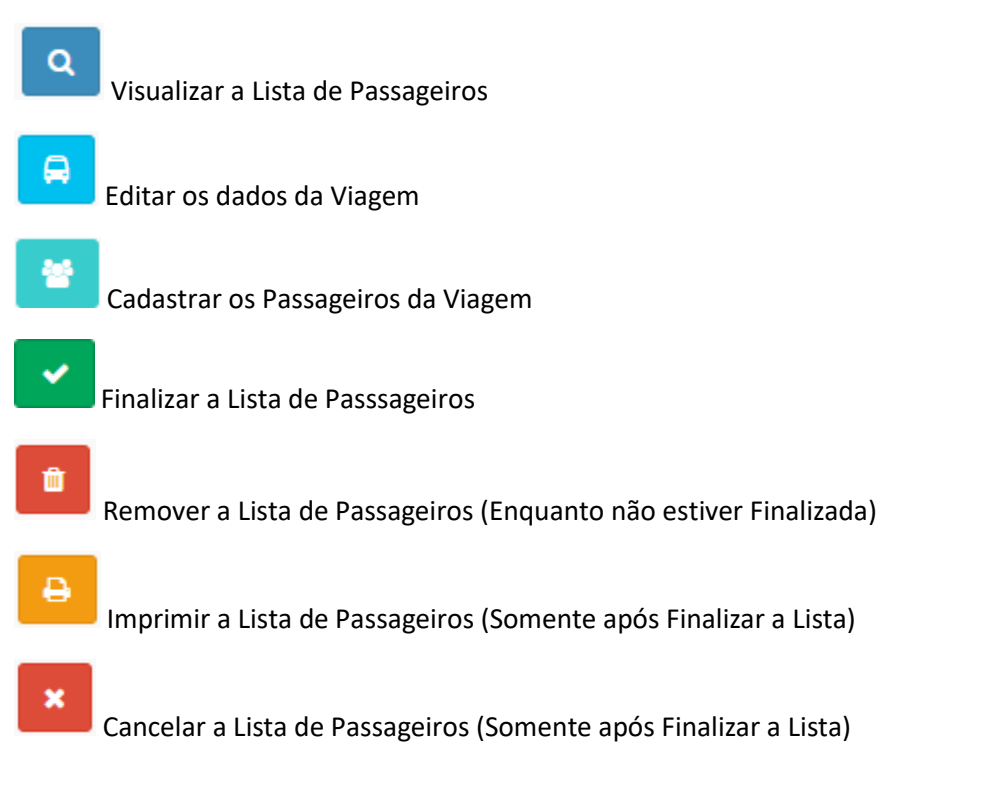

## <span id="page-11-0"></span>2. Cadastrar nova Viagem

Para efetuar um novo cadastro de Lista de Passageiros basta clicar no menu "**Minhas Listas**" e clicar no botão "**Nova Viagem**".

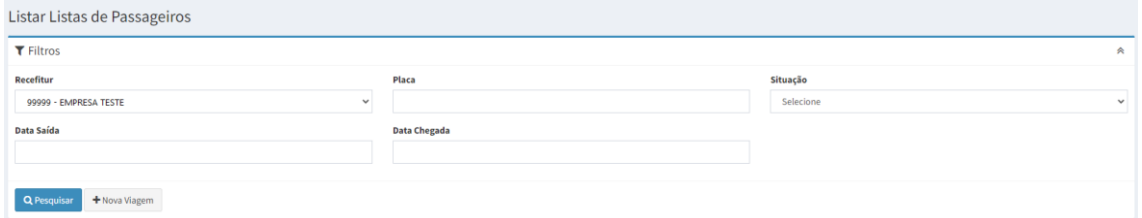

O usuário será redirecionado para uma nova tela, onde deverá informar os dados da nova viagem, conforme imagem abaixo:

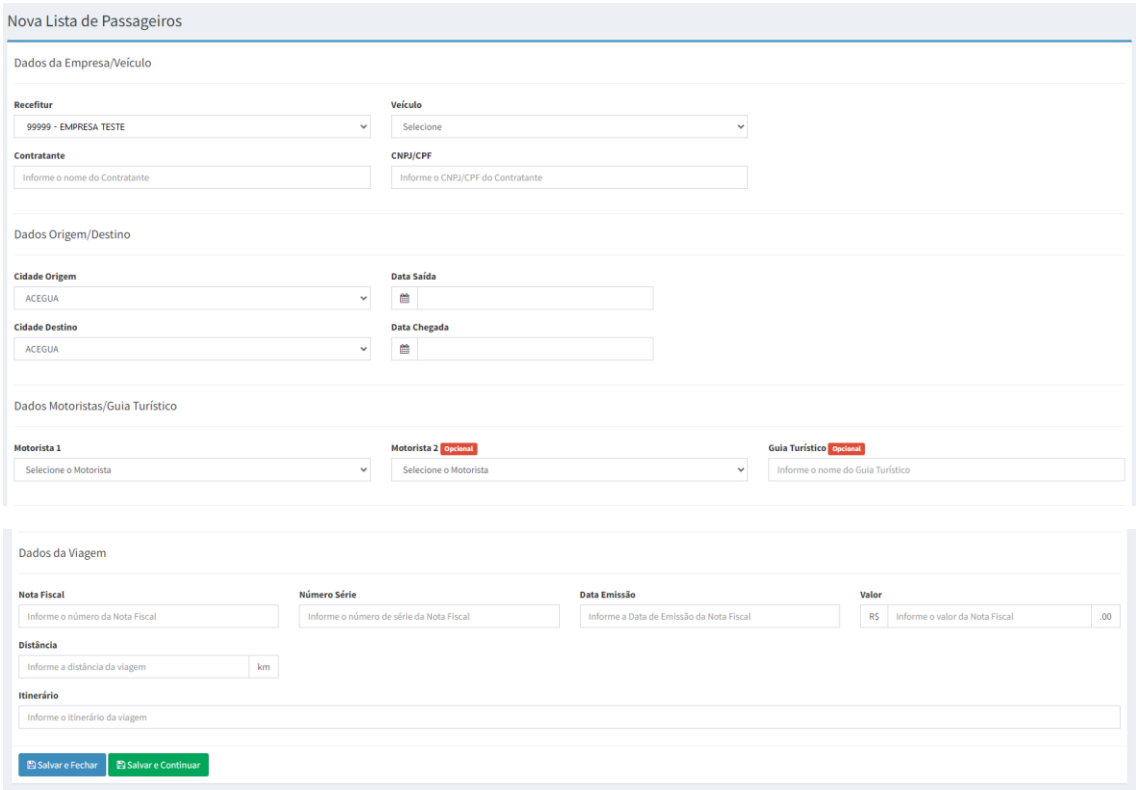

Ao final da página é permitida duas ações:

#### **Salvar e Fechar**

Cria uma nova Viagem não finalizada e retorna para a tela de pesquisa

#### **Salvar e Continuar**

Cria uma nova Viagem não finalizada e continua para a tela de cadastro de Passageiros

Selecionando a opção "Salvar e Continuar" ou clicando no botão de "Cadastrar os Passageiros da Viagem", encontrado na listagem das Listas de Passageiros, o usuário deverá preencher os dados dos passageiros, conforme imagem abaixo:

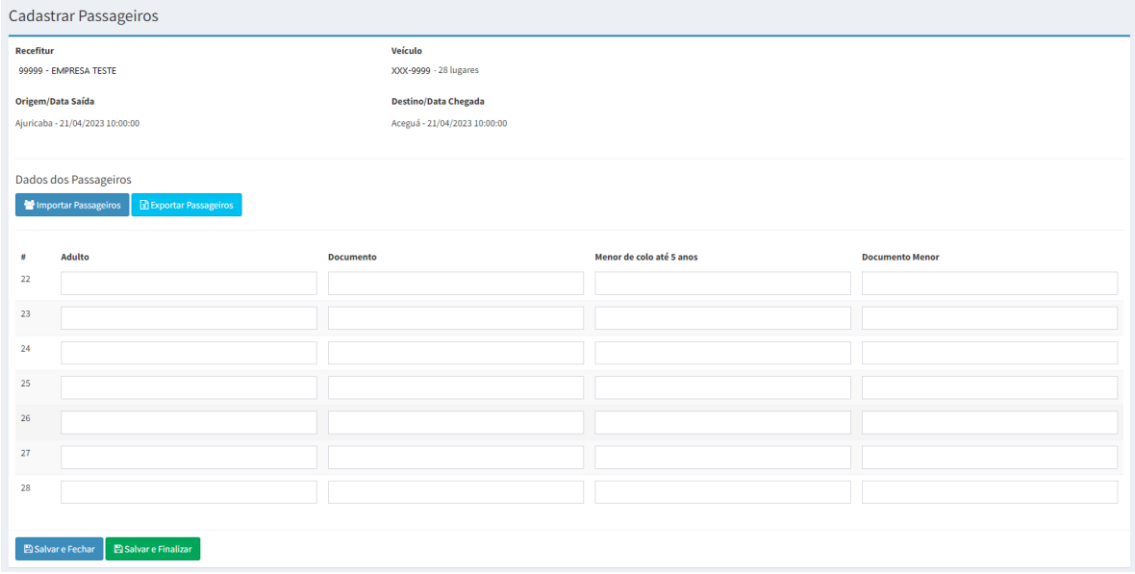

Ao final da página é permitida duas ações:

#### **Salvar e Fechar**

Salva as informações dos passageiros e retorna para a tela de pesquisa, mantendo a Lista de Passageiros como não finalizada

#### **Salvar e Finalizar**

Salva as informações dos passageiros e finaliza a Lista de Passageiros, não podendo mais ser alterada

# <span id="page-13-0"></span>Licenças de Turismo

### <span id="page-13-1"></span>1. Solicitação de Novas Licenças de Turismo

Para efetuar a solicitação de novas Licenças de Turismo, clicar no menu "Licenças", sendo direcionado para a tela de Listagem, conforme imagem abaixo:

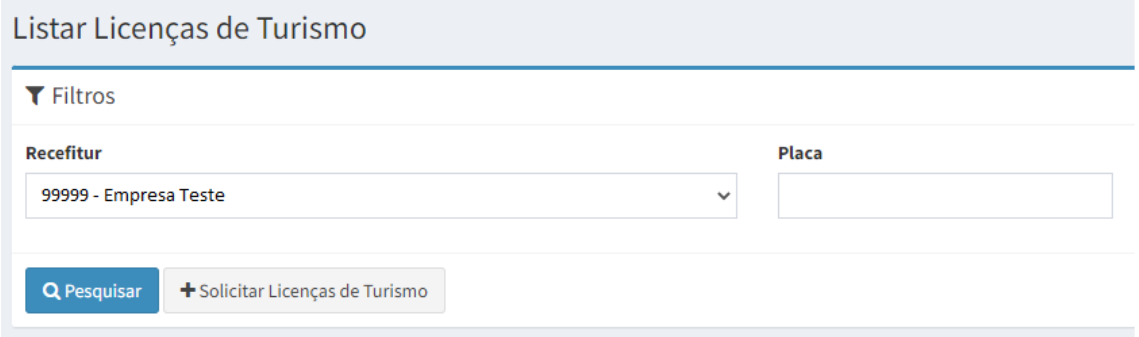

Clicando no botão "Solicitar Licenças de Turismo", o usuário será direcionado para nova tela, onde deverá selecionar os filtros de "Recefitur" e "Somente Novas Licenças Disponíveis".

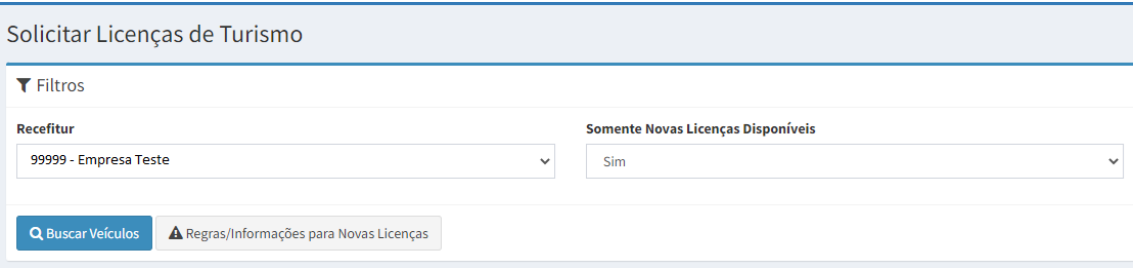

Quando o filtro "Somente Novas Licenças Disponíveis" estiver marcado como "Sim", a listagem mostrará somente os veículos onde suas novas Licenças possuírem **mais de 1 dia de validade**.

Após selecionar os filtros, clicar no botão "Buscar Veículos".

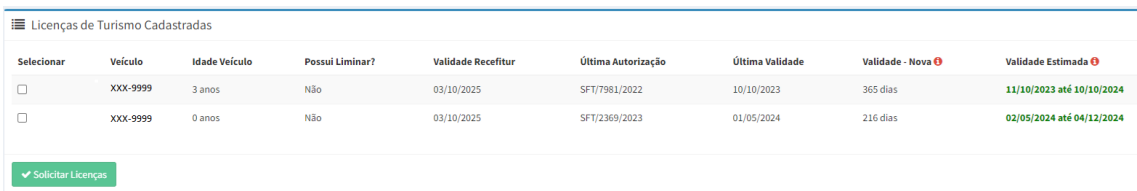

Todos os veículos e suas novas validades estimadas estarão listados na tabela, junto com as informações utilizadas para o cálculo da nova Licença.

Selecione os veículos aos quais as Novas Licenças devem ser solicitadas e após clicar no botão "Solicitar Licenças".

**Obs.:** Para entender a forma de cálculo da uma nova Licença, clicar no botão "Regras/Informações para Novas Licenças", conforme tela mostrada abaixo:

#### Da Validade

Idade do Veículo

- · Menor que 25 anos: 365 dias ou até o vencimento do Recefitur
- · Igual a 25 anos: Até o final do ano ou vencimento do Recefitur
- · Maior que 25 anos: 90 dias somente com Liminar Judicial

#### Do Pagamento

Ao solicitar uma nova Licença, será gerado uma nova cobrança no Valor do Serviço X a quantidade de Licenças solicitadas. As Licenças somente serão consideradas válidas após o reconhecimento do pagamento junto ao Banrisul, no período de 48 horas após a quitação.

#### Da Emissão

A data de emissão e validade poderá mudar dependendo da data do pagamento da cobrança. Caso o pagamento seja reconhecido após a data de emissão estimada, a data de emissão passará a ser no dia do processamento do pagamento. A data de validade corresponderá a Validade em Dias somadas a data de emissão, sempre respeitando a data de validade do Recefitur.

Fechar

#### <span id="page-14-0"></span>2. Do Pagamento das Licenças de Turismo Solicitadas

Após solicitadas as Licenças, **será gerada uma cobrança referente ao valor de uma nova Licença X Número de licenças solicitadas**, **estando disponível para pagamento no menu "Pagamentos"**.

A Licença somente será liberada após o DAER receber a confirmação de pagamento através do Banrisul, o que poderá levar de 48 a 72 horas, de forma automática, sem necessidade de intervenção do usuário.

#### <span id="page-14-1"></span>3. Do não Pagamento das Licenças de Turismo Solicitadas

**Caso o pagamento não seja realizado para o serviço solicitado**, ao receber a confirmação do Banrisul referente a baixa da cobrança por não pagamento, **o sistema alterará a situação da Solicitação para "Cancelado"**, **sendo necessário**, se for o caso, **solicitar novamente novas Licenças de Turismo**.